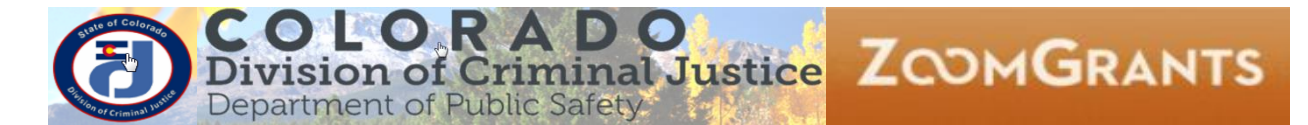

# DCJ\_Job Aid

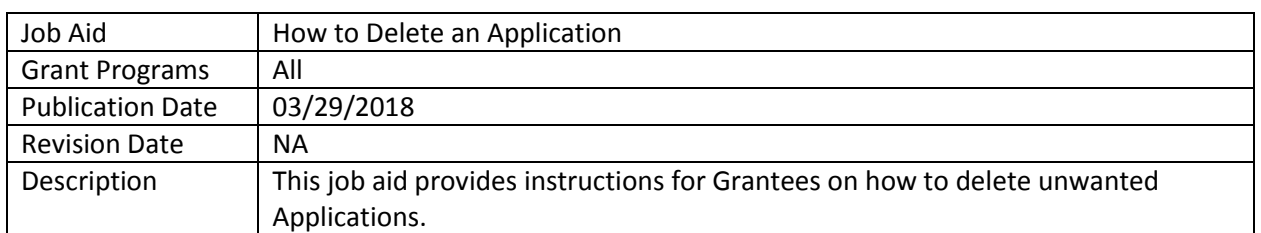

## **Contents**

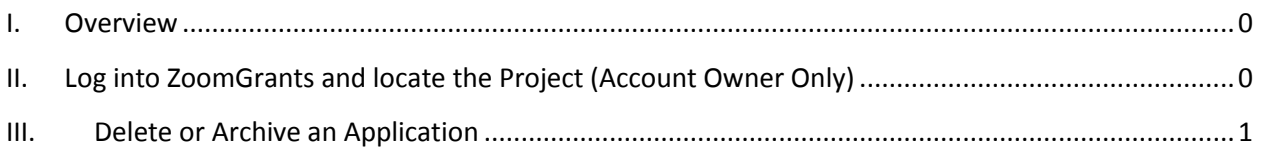

# <span id="page-0-0"></span>**I. Overview**

Applicants have the option to permanently delete from their account any application that has not yet been submitted.

- 1. Only applications that have **not** been submitted can be deleted. Once submitted, applications can no longer be archived or deleted.
- 2. Accounts are linked to a singular email address (*Account Owner*). The *Account Owner* is the only individual who may delete or archive an Application. *Collaborators* and *DCJ Administrators* do not have the ability to delete applications.

# <span id="page-0-1"></span>**II. Log into ZoomGrants and locate the Project (Account Owner Only)**

You may use any **up to date** browser (Internet Explorer, Mozilla Firefox, Safari, etc.). Chrome is preferred.

The account is associated with a single *Account Owner*. The *Account Owner* is responsible for all projects within his/her account and is the only person who can delete or archive an Application**.** 

### **Account Owner login**

1. *Account Owner* Login: [https://zoomgrants.com/gprop.asp?donorid=2225](https://zoomgrants.com/gprop.asp?donorid=2225&limited=1075)

2. Log into ZoomGrants using your credentials

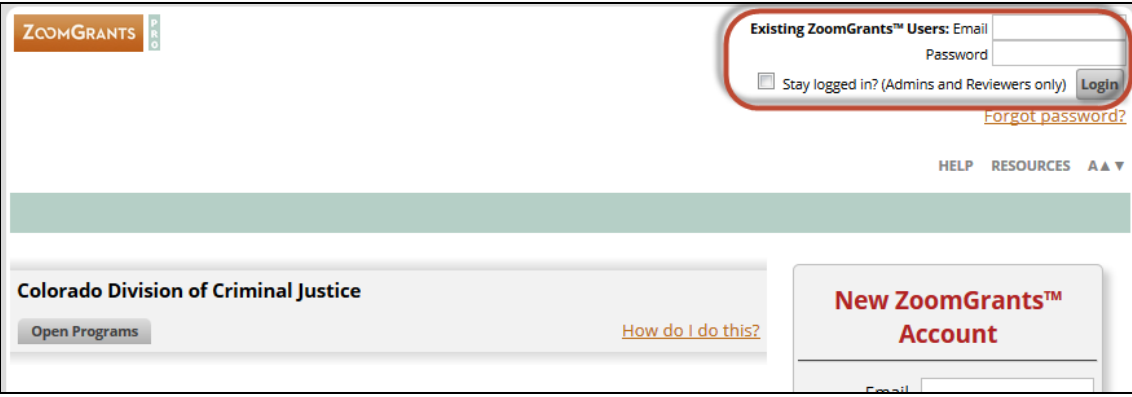

#### 3. Click on **My Account Home**

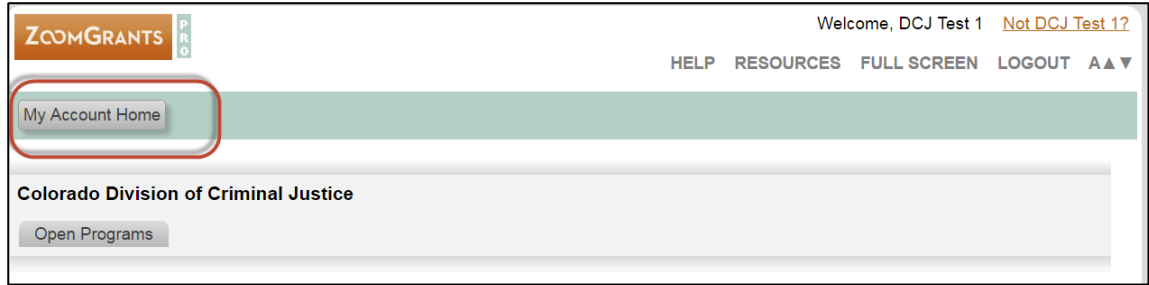

4. By default, **My Applications** screen is what you see once you click on **My Account Home**. You may only delete or archive an Application when it is located in the **Incomplete Applications** or **Archived Application** sections.

## <span id="page-1-0"></span>**III. Delete or Archive an Application**

1. Once the Application has been located in its respective section, you may delete/archive the project by clicking on the **'Trash Can'** button located to the left of the Application.

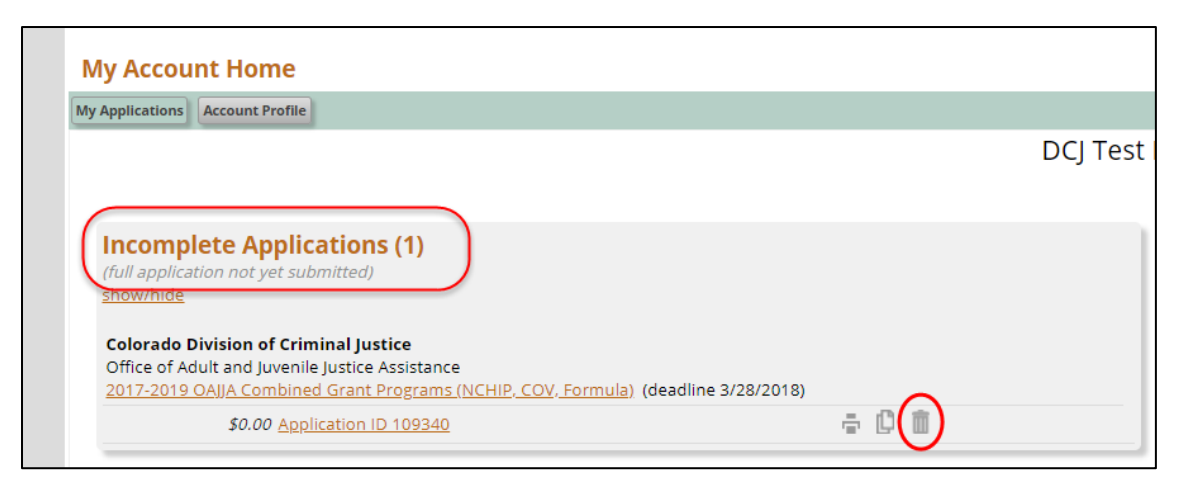

2. Once you click on the '**Trash Can'** button you will be prompted by a pop-up asking if you are sure you want to **archive** the application. Click 'Ok'.

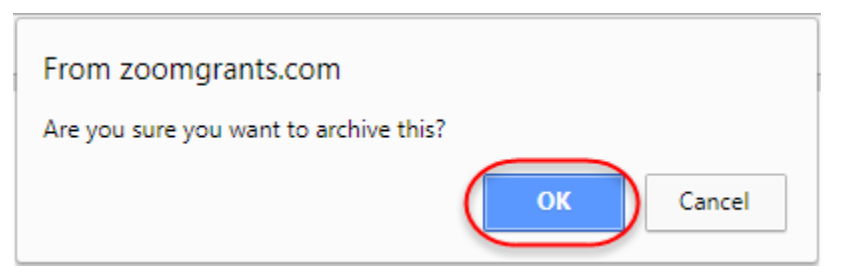

- 3. Once an application is Archived from the **Incomplete Applications** section it is moved to the **Archived Applications** section. To delete the Application permanently, you must delete the Application from the **Archived Applications** section as well.
- 4. To delete an Application from the **Archived Applications** section, click on the **'Delete'** button next to appropriate Application.

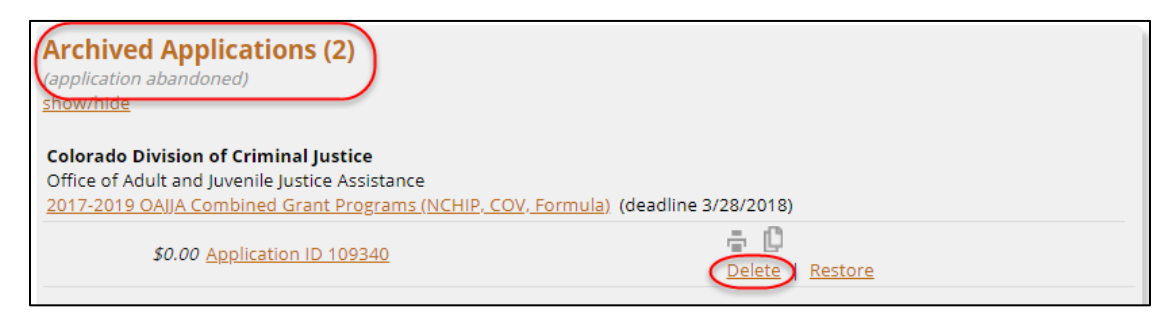

5. Once you click on the **'Delete'** button you will be prompted by a pop-up, asking if you are sure you want to permanently delete the application. Click 'Ok'.

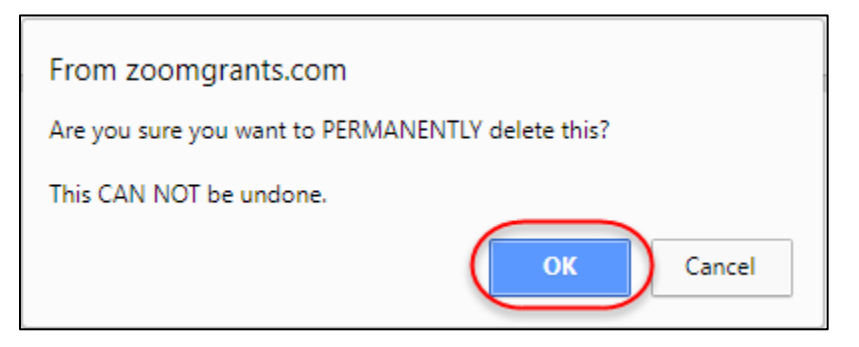

6. Once you have permanently deleted an Application you will get the following message.

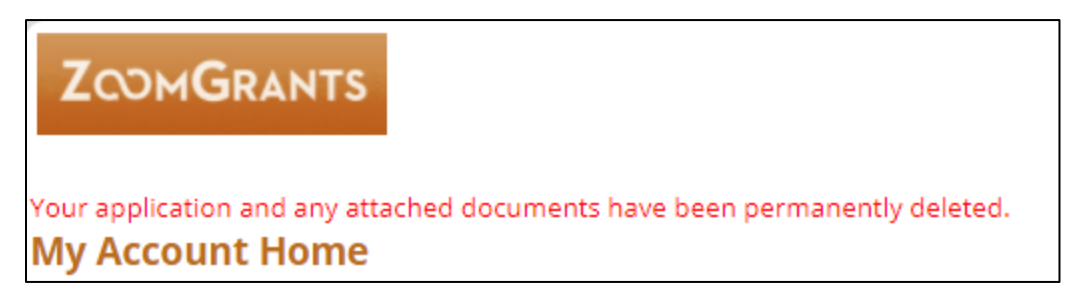